## STUDENT GUIDE

## Enrollment: Enroll by My Requirements

*03/29/2021* 

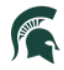

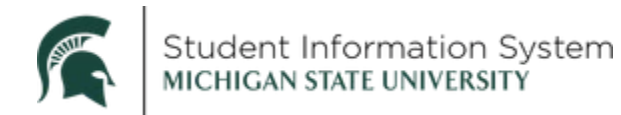

## **Enrollment: Enroll by My Requirements**

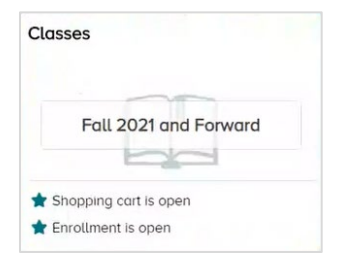

- 1. From the student home page, click the Classes tile. The Manage Classes page will open with a list of menu items on the left.
- 2. Click Enroll by My Requirements from the left-side menu.

The top of the page contains a graph displaying the percentage complete for all requirements.

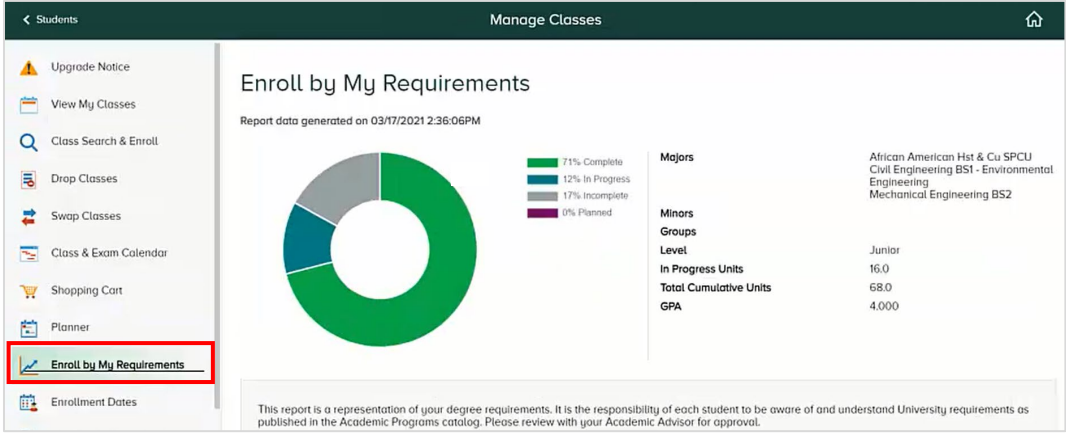

The bottom half of the page contains sections for each group of requirements and lists the specific criteria to satisfy each.

- The green checkmark indicates that a requirement has been Satisfied. Click any Satisfied item in the list to see which course or courses were taken to satisfy the requirement.
- X The red X indicates that a requirement has not been satisfied. Click any Not Satisfied item in the list to generate a list of courses that will satisfy that requirement.
- 3. Scroll down and click the requirement you wish to satisfy. In the example below, we selected the CE 273 course.

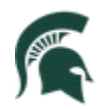

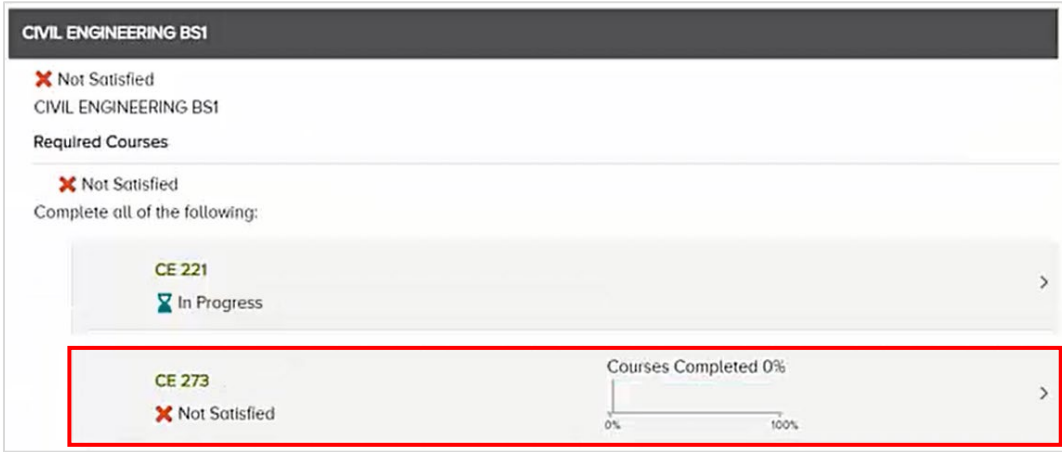

The Requirement Details page will open listing the course(es) that can be taken to satisfy the requirement.

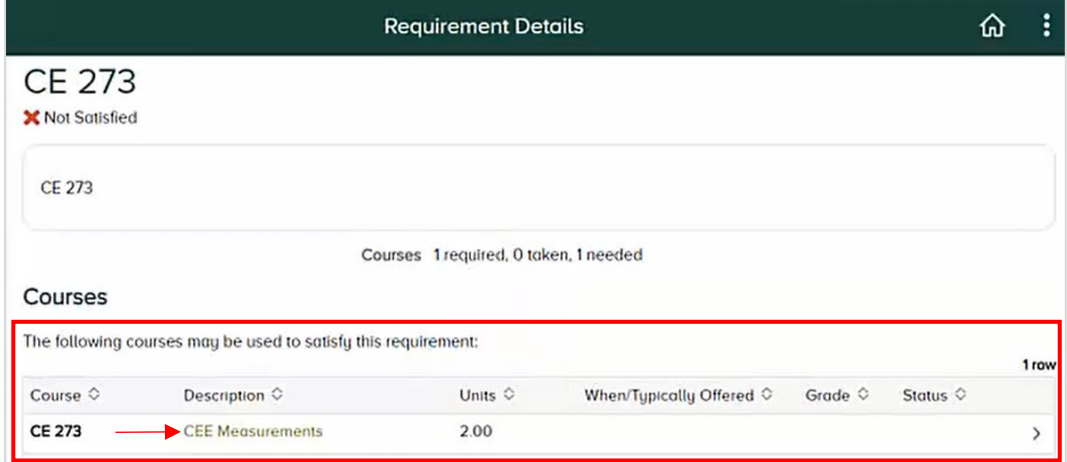

4. Click the course hyperlink.

The Course Detail page will open.

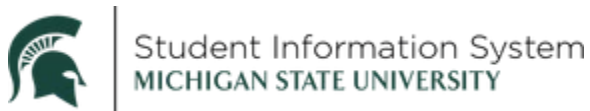

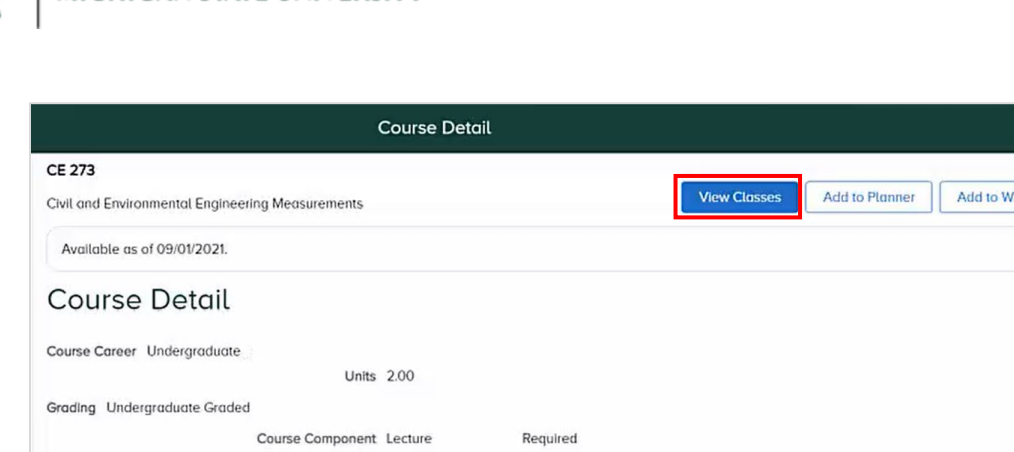

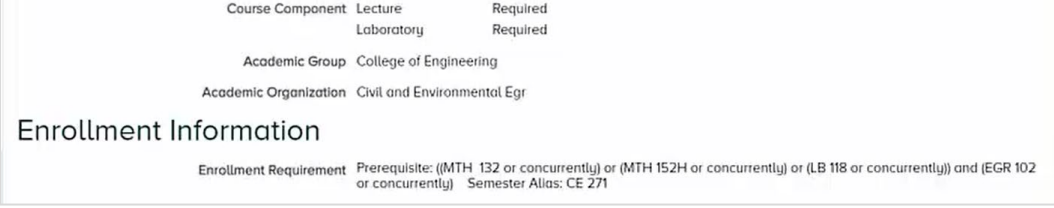

- 5. Click View Classes to see a list of course offerings.
- 6. Select a semester you wish to enroll in.

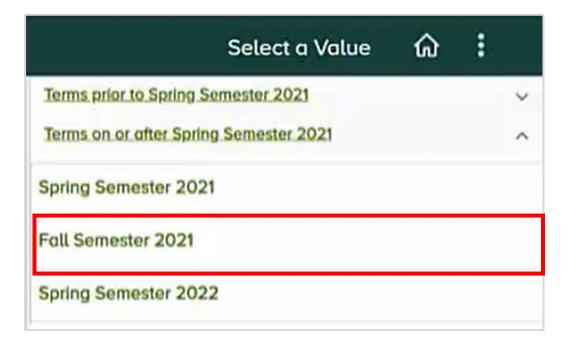

A list of course offerings will display.

7. Select a course from the list of offerings.

ଳ ।

hat-If

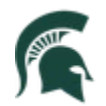

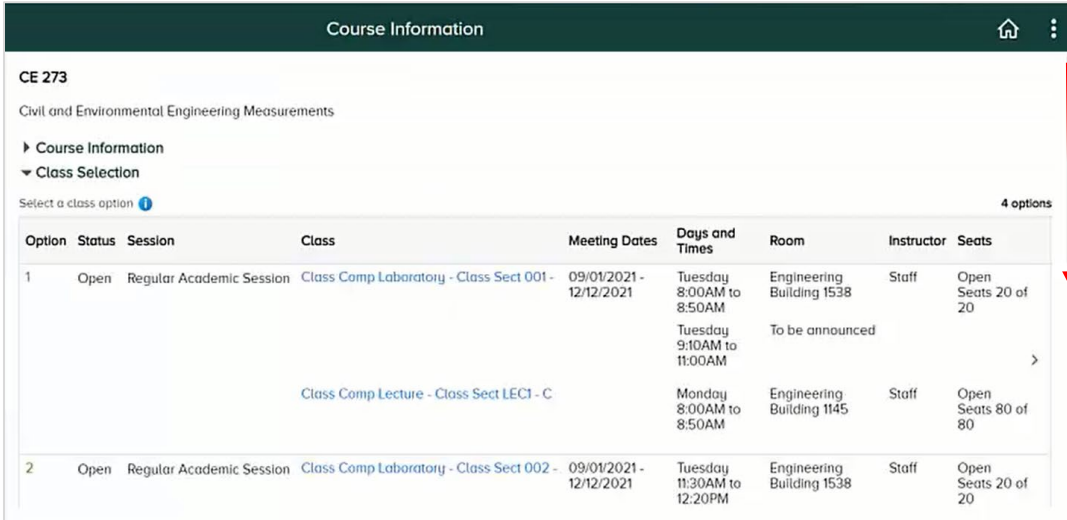

You may need to scroll down to view all offerings in the list.

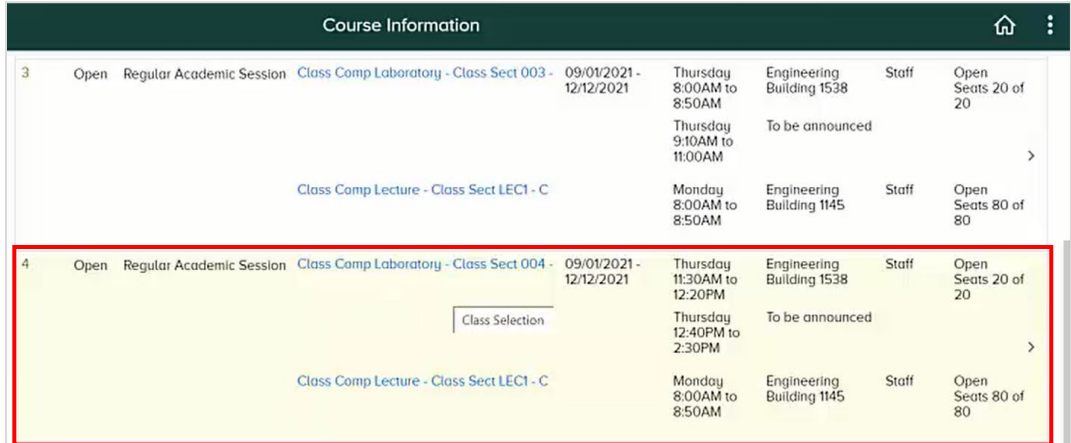

When you select a course, the two-step enrollment page will appear.

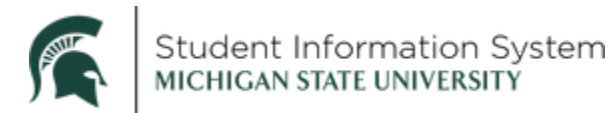

8. Complete Step 1 of 2: Review Class Preferences

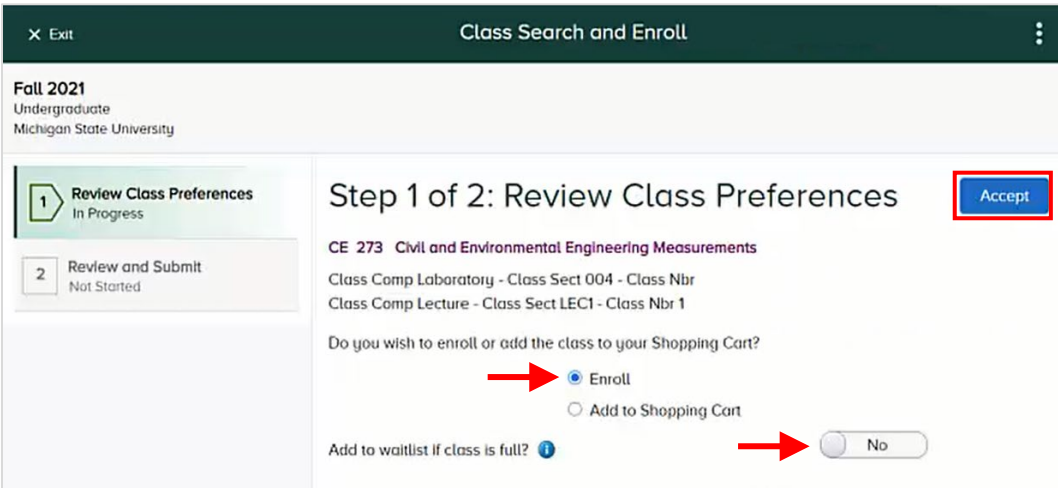

- a. Verify that this is the correct course.
- b. Enroll or Add to Shopping Cart? The Enroll option will default.
- c. Add to waitlist if class is full? Yes or No
- d. Click Accept.

## 9. Complete Step 2 of 2: Review and Submit

- e. Review the Class, Session, Meeting Dates, Days and Times.
- f. Click Submit.

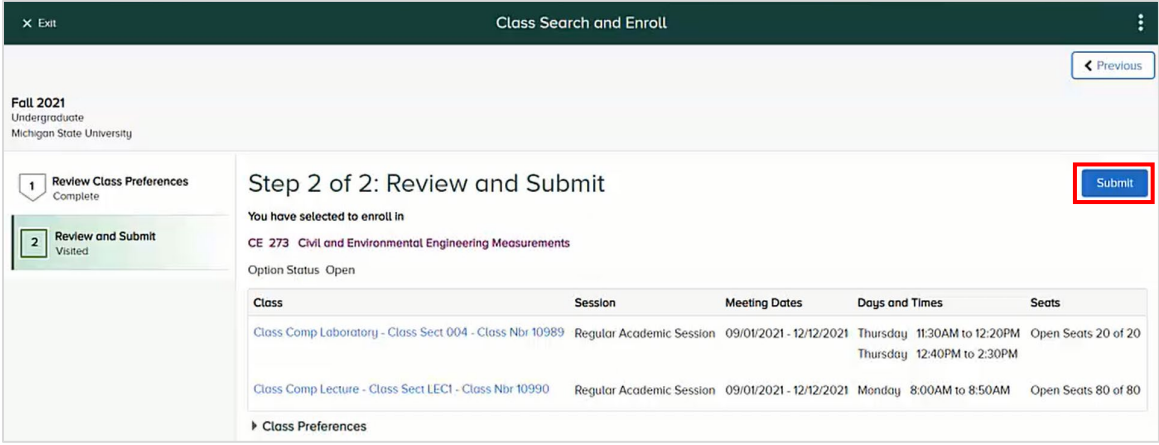

A Confirmation page will appear with a green checkmark indicating that the class has been added to your schedule.

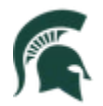

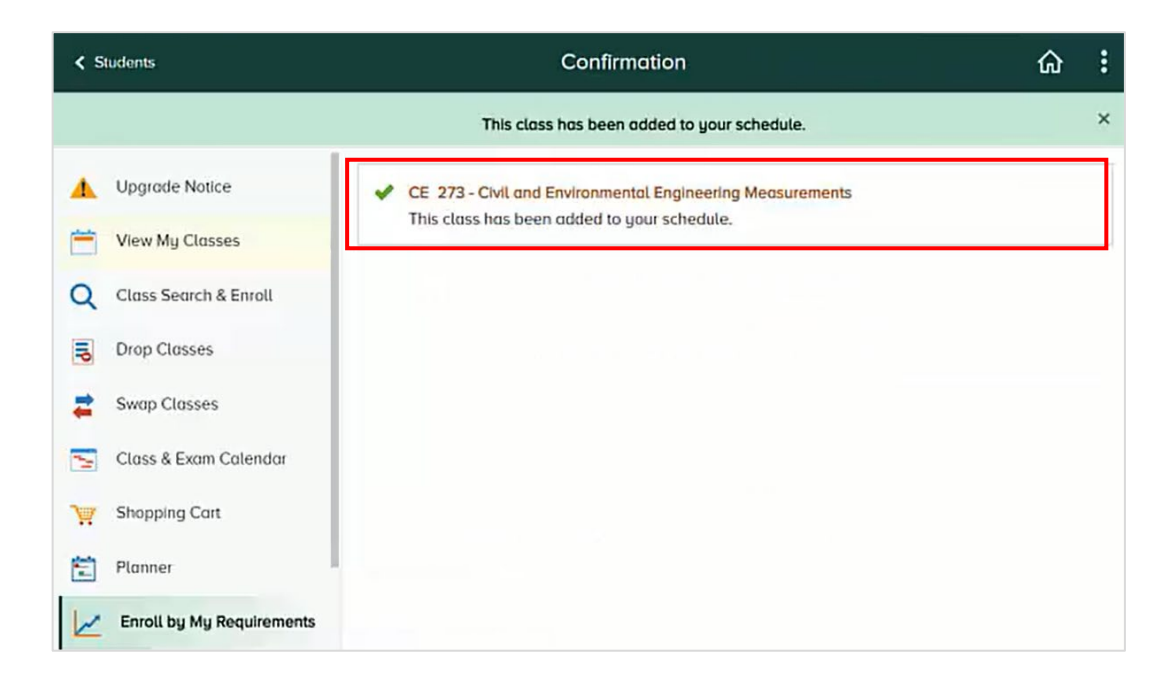